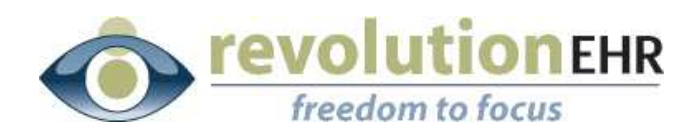

.............

#### RevolutionEHR

6 Boulder Creek Circle Madison, WI 53717

Phone: 877-738-3471 [www.revolutionehr.com](http://www.revolutionehr.com/) customersupport@revolutionehr.com

### **RevolutionEHR Release 5.3.6**

### **Release Notes**

**April 23rd, 2012**

### **Overview**

This release of RevolutionEHR brings several new enhancements based on user feedback including bringing forward Care Plan Items to RFV and current care plans, finance charge plans, billing preview for orders, the ability to enter Target IOP for a patient, as well as many other enhancements and fixes.

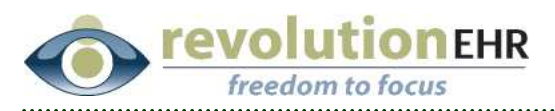

# **Table of Contents**

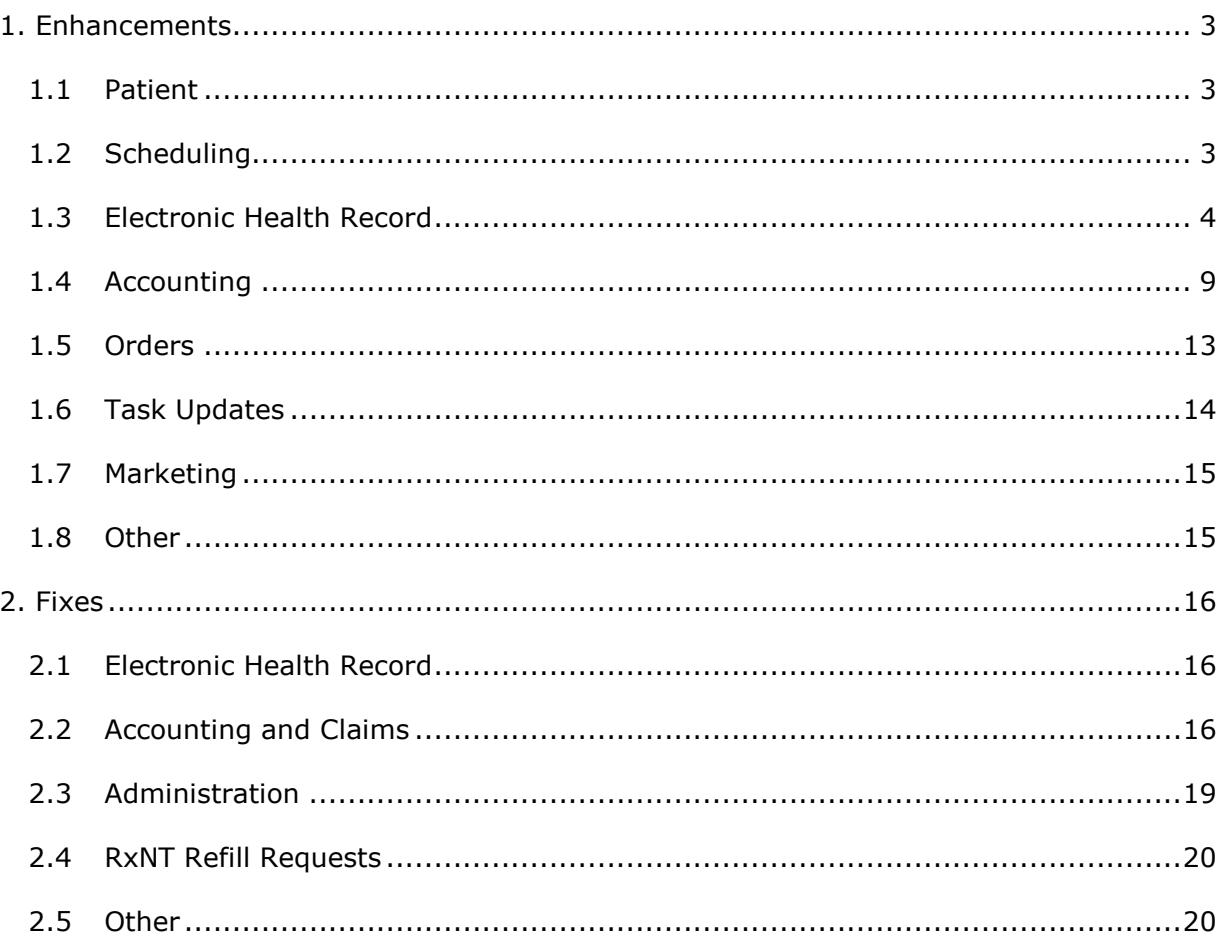

<span id="page-2-0"></span>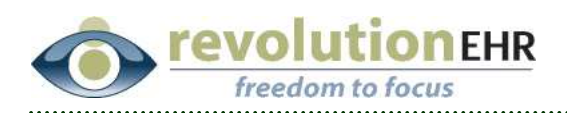

# **1. Enhancements**

# **1.1 Patient**

### **1.1.1 Patient Nickname Displayed in Search Results**

When searching for a patient, any patient nicknames will now be displayed in the search results allowing you to easily find the patient you are looking for. The nickname is displayed in parenthesis next to the patient's actual name.

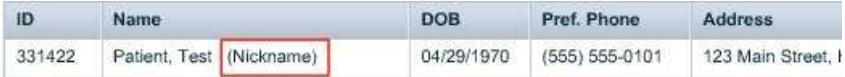

# **1.2 Scheduling**

#### **1.2.1 Patient Gender Available in Patient Quick View**

Patient Gender can now be easily viewed from the scheduling module in the patient details screen. To access this information, click on the patient name in the Appointment Details window on the right hand side of the schedule.

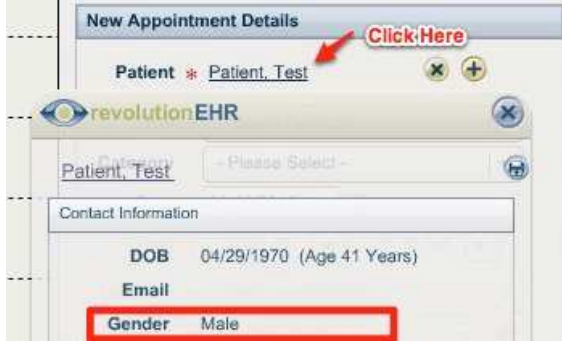

<span id="page-3-0"></span>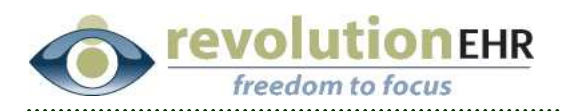

# **1.3 Electronic Health Record**

#### **1.3.1 Bring Forward Provider Reason for Visit and RFV Screen Update**

The RFV screen available in an encounter has been updated to allow users to bring forward previous care plan items into the Reason for Visit screen in order to reduce the amount of manual entry.

A new "Dx/CPI Reason For Visit" section has been added to the RFV screen below the Patient and Provider Reason For Visit. To bring forward a care plan item into the Reason For Visit, click the folder icon in the top right corner of the Dx/Care Plan Item section.

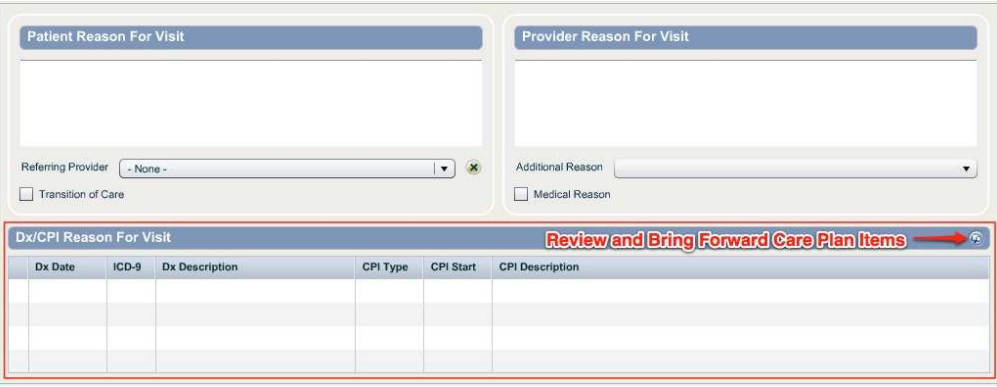

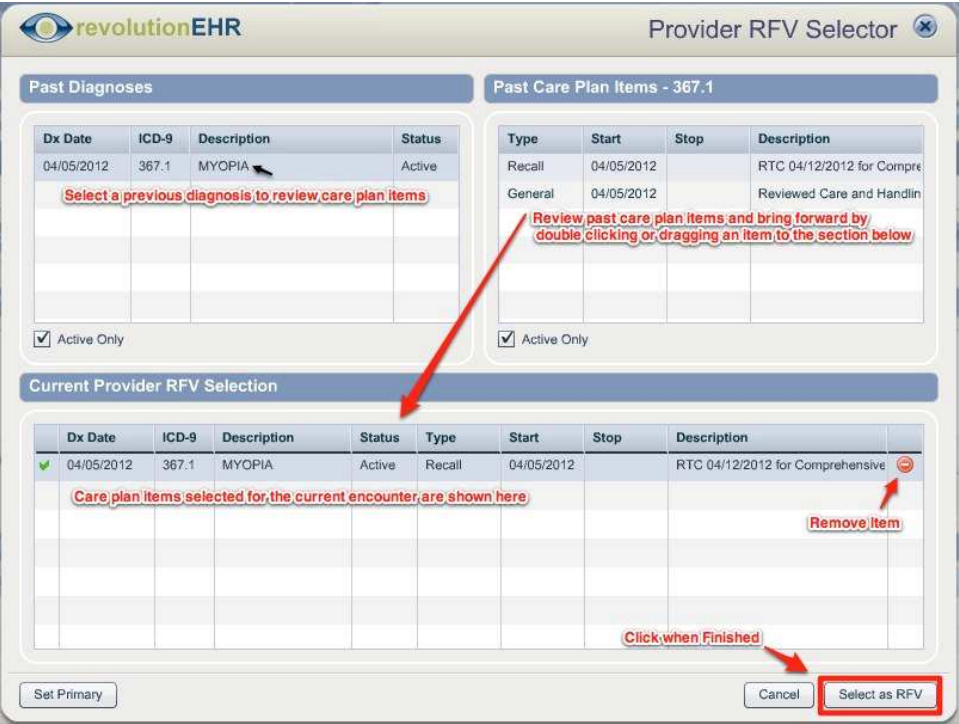

#### Page 4 of 20

All information contained in this document is confidential and solely the property of Health Innovation Technologies, Inc.

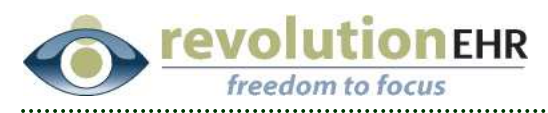

On the Provider RFV Selector screen, select a diagnosis from the **Past Diagnoses** section to review care plan items for that diagnosis. Double click or click drag care plan items from the **Past Care Plan Items** section to the **Current Provider RFV Selection** section. Multiple care plan items can be selected and dragged to the RFV selection by using the 'Ctrl' or 'Shift' key on your keyboard.

To set a primary Provider RFV, select the RFV in the **Current Provider RFV Selection** section and then click the **Set Primary** button. The **Set Primary** button will automatically check the Medical Reason checkbox if the primary RFV is associated with a diagnosis code other than 367.xx. If the primary RFV is associated with a 367.xx diagnosis code, the Medical Reason checkbox will be left unchecked.

Click **Select as RFV** to save any changes and return to the encounter.

#### **1.3.2 Care Plan Item History Review and Bring Forward**

The care plan screen has been updated to give the user the ability to quickly review and bring forward patient care plan items from previous encounters. To review the care plan history for a specific diagnosis, click the **CPI Hx**  button for that diagnosis.

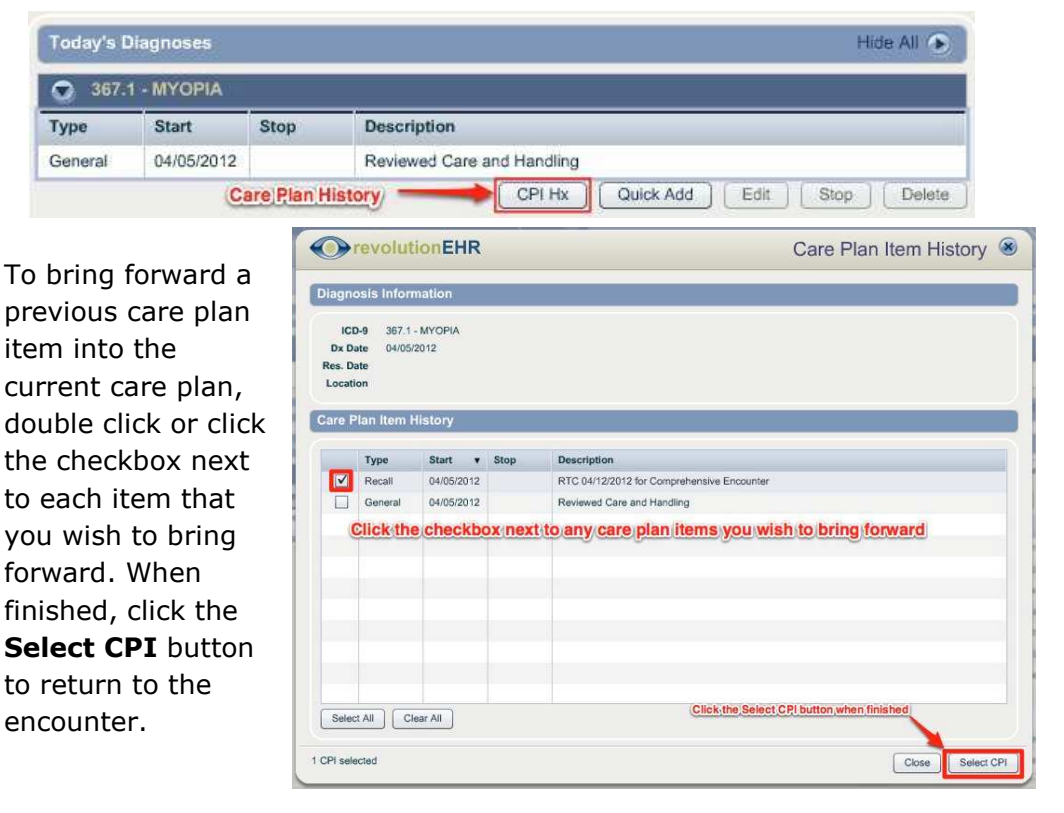

Page 5 of 20

All information contained in this document is confidential and solely the property of Health Innovation Technologies, Inc.

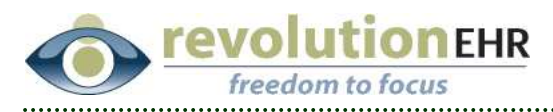

**NOTE** that RevolutionEHR will make certain care plan items unavailable if they are considered duplicates of other care plan items that have already been selected. In the case of a duplicate care plan item, the checkbox for that item will be unavailable.

#### **1.3.3 Time Stamp for Documenting DPAs Used**

While documenting diagnostic pharmaceutical agents used for a patient in an encounter, RevolutionEHR now includes the ability to add a time stamp to the exam documentation.

Please note that this enhancement will increase the size of the DPAs Used test which might require an edit to the layout of the screen to account for the new test size. For more information on adding tests or editing the layout of a screen visit the Insight page here:<http://insight.revolutionehr.com/?p=862>

Tip: To enter the current time as timestamps, double click in the Time field on the DPAs Used Test.

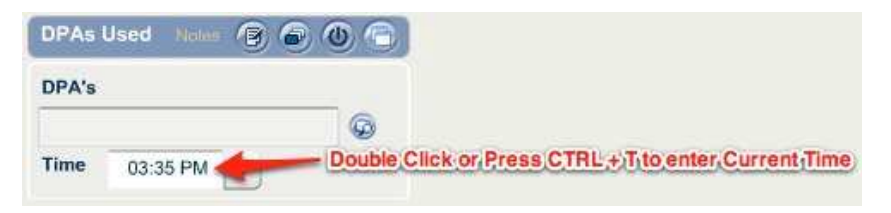

Page 6 of 20

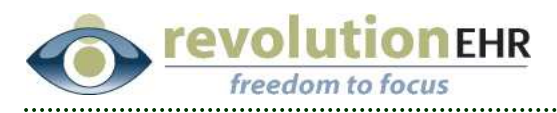

### **1.3.4 Enter and Track Target IOP in Ongoing Care**

The newest version of RevolutionEHR includes the ability to enter and track the Target IOP within the Ongoing Care section of a patient chart.

To access the Glaucoma Care Screen, open Show More on the right hand side from a patient chart then click Ongoing Care. Click on the Glaucoma Care tab to view and edit the Target IOP for a patient.

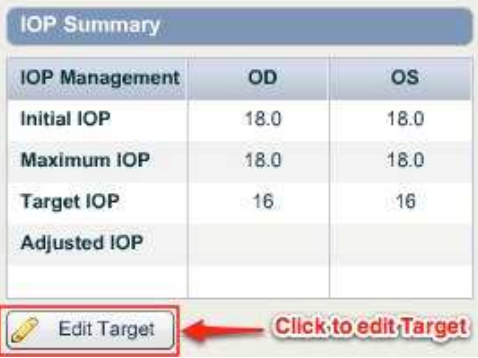

Click on the Edit Target button to bring up the Target IOP Screen. On this screen the user can enter a specified Target IOP for each eye as well as dates and comments for that target. The complete Target IOP history can be viewed on the right hand side of this screen to easily track previous targets, dates and comments.

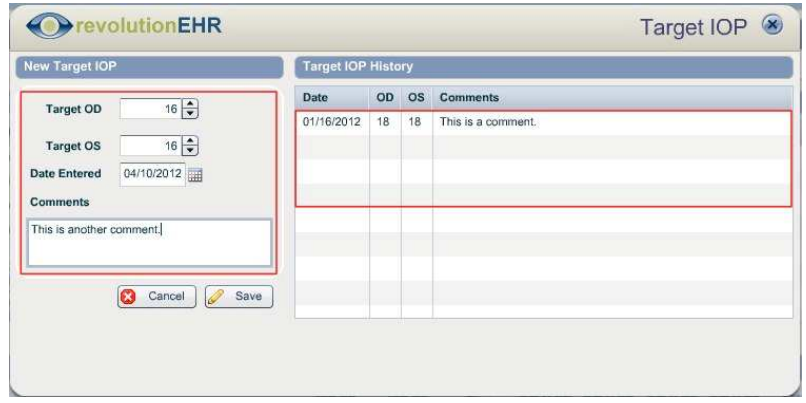

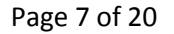

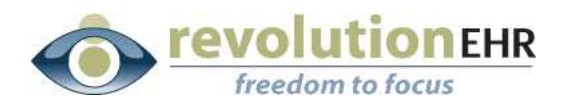

#### **1.3.5 Interact with RevolutionEHR while writing Communication Letters**

While creating or editing communication letters within an encounter, users now have the ability to drag the letter window to a different area of the screen and interact with the encounter in the background to view any additional exam documentation that might be needed for the letter.

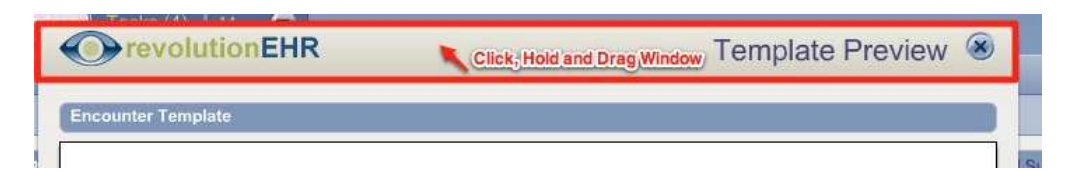

To move the Communication Template window or the Template Preview window, click and hold the header of the window then drag and release the window to view any needed encounter documentation. To view other areas of the encounter, click the workflow step on the left hand side just as you would normally navigate through an encounter.

Page 8 of 20

<span id="page-8-0"></span>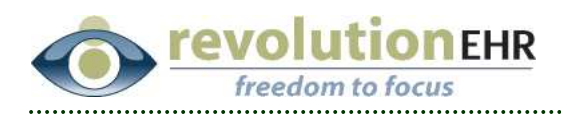

# **1.4 Accounting**

#### **1.4.1 Finance Charge Assessment**

RevolutionEHR now includes the ability to automatically assess finance charges according to custom terms setup by a practice. Finance charges can be assessed in a fixed dollar amount, percentage of balance, or a combination of both.

Finance Charge Plans can be enabled by default by location for all invoices, or applied to invoices individually.

Finance charges will be automatically applied to an invoice meeting the criteria of the location's Finance Charge Plans upon Approval of a new invoice, or nightly for existing invoices.

#### **Creating a Finance Charge Plan**

1) Create a finance charge plan by going to More -> Administration -> Accounting -> Finance Charge Plans

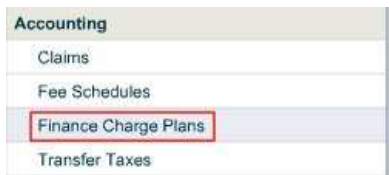

2) The Finance Charge Plans screen will show you a list of existing finance charge plans, to create a new plan click the 'New Finance Charge Plan' button.

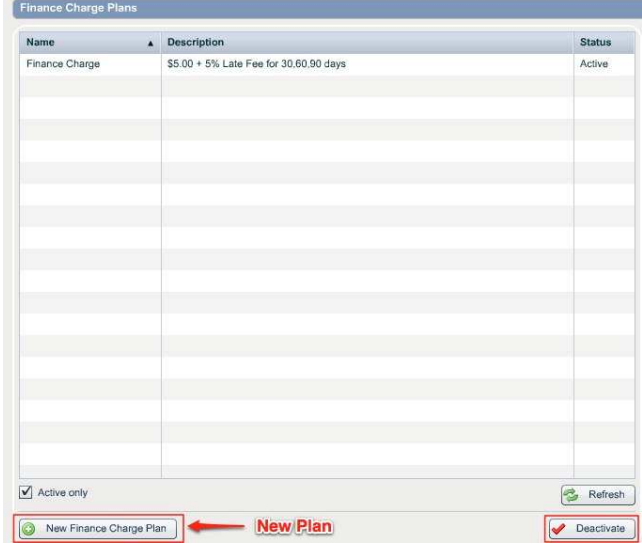

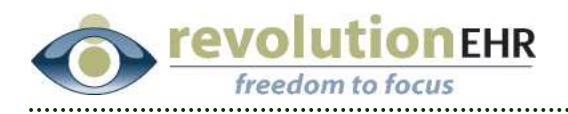

3) The new plan screen will allow you to set the terms of your finance charge plan including Minimum Balance Due, Finance Periods and Charges by dollar amount, percentage or a combination of both.

RevolutionEHR will create default periods for 30, 60, and 90 days. To add or delete a finance period click the Add or Delete button. A finance plan can have as few as one period or as many periods as needed. Each period will add an additional charge to the invoice.

New Finance Charge Pl Name \* Finance Charge um Balance Due S \$10.00 Status Active **Description \***  $$5.00 + 5\%$  Late Fee for 30,60,90 days Age (Days) Charge \$ Charge %  $30$ \$5.00  $5%$ Delete Period #1  $60$ \$5.00  $5%$ Period #2 ⊜ Delete 90 \$5.00 5% Delete Period #3  $\circ$ Add Delete a Period Add a Period X Cancel Create

When you are finished entering the plan, click the Create button.

**Note** that Finance Charge Plans cannot be edited after creation. Plans can only be deactivated.

#### **Assigning a Default Finance Charge Plan for a Location**

Assign each practice location to a default charge plan in the More -> Administration -> General -> Locations -> Location Details screen.

When a default finance charge plan has been assigned to a location, that

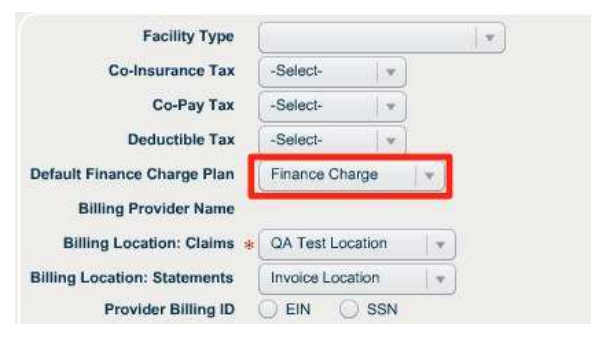

finance charge plan will automatically be associated to all new patient invoices created after the plan was assigned to the location. The plan will not be assigned to existing patient invoices.

To un-assign a Default Charge Plan for the location:

- On a PC, click the dropdown and press the 'Delete' key.
- On a Mac, click the dropdown and press the 'Fn' and 'Delete' key on your keyboard simultaneously.

Page 10 of 20

All information contained in this document is confidential and solely the property of Health Innovation Technologies, Inc.

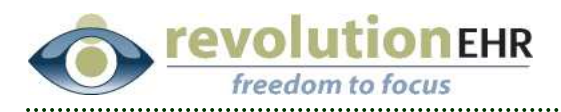

#### **Applying Finance Charges to an Invoice**

If a default finance charge plan has been assigned to the practice location, the finance charge plan will automatically be added to all new patient invoices. This can be verified on each invoice, just below service date.

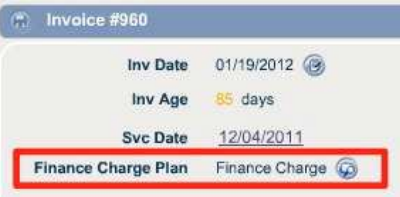

If a finance charge plan is not associated to an invoice or you would like to change the finance charge plan that is currently associated to the invoice, click the blue edit button next to the Finance Charge Plan option. Select the appropriate finance charge plan from the drop down, and click OK.

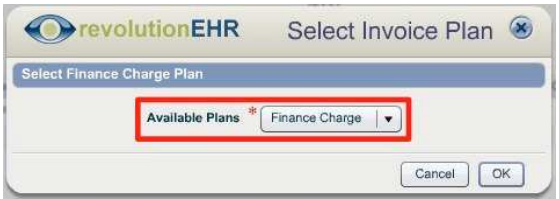

Finance Charges are automatically applied to an invoice that meets criteria set in the selected finance charge plan when the invoice is **Authorized**.

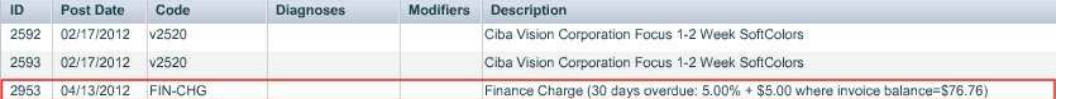

For authorized patient invoices, RevolutionEHR will update the finance charges applied to those invoices when the invoice age meets the next period set up for the finance charge plan associated to that invoice. This occurs nightly and is automatic. No action needs to be taken by the user on an authorized invoice that has an associated finance charge plan.

**NOTE:** When an invoice is un-Authorized and changed to pending status, any applied finance charges will be removed from the invoice. The finance charges will be re-applied when the invoice is Authorized again. These actions will both create separate journal entries to track the activity of this invoice.

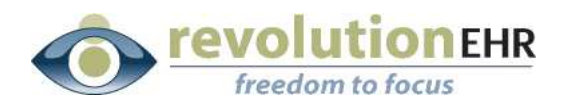

### **Removing Finance Charges or Applying Alternate Finance Charge Plans to an Invoice**

To remove finance charges from an invoice, the invoice must first be in **Pending**  status. If the invoice has already been authorized, the invoice must be un-Authorized to be placed in pending status.

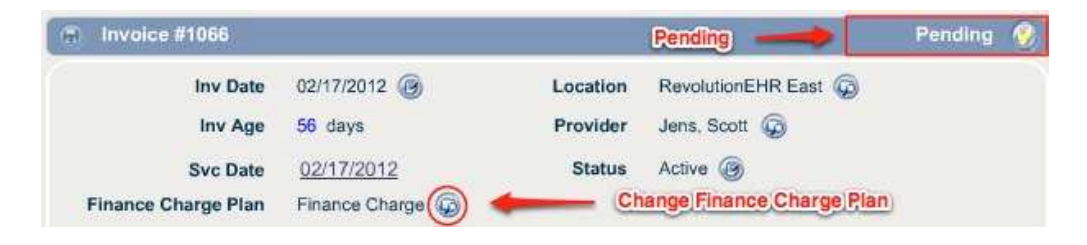

Change or Remove the Finance Charge Plan for this invoice by clicking the blue folder icon next to the current Finance Charge Plan.

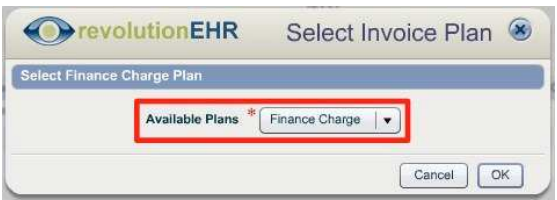

Select an alternate plan in the 'Available Plans' dropdown, or to remove a plan completely:

- On a PC, click the Available Plans dropdown and press the 'Delete' key on your keyboard then click the 'OK' button.
- § On a **Mac**, click in the Available Plans dropdown and press the 'Fn' and 'Delete' keys simultaneously then click the 'OK' button

**NOTE:** User permissions setup by the practice may limit specific users from changing the finance charge plan for an invoice or un-authorizing an invoice.

These permissions can be changed in the User Roles menu available in More -> Administration -> Employees/Roles -> User Roles. Double click on a user role to edit the permissions for that role.

<span id="page-12-0"></span>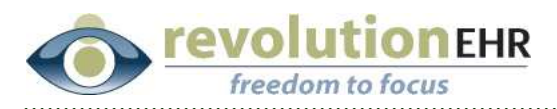

To Allow/Disallow a user to un-authorize an invoice with finance charges, go to the Accounting permissions folder and check (allow) or uncheck (disallow) 'Unauthorize Invoice with Finance Charges'. By default, RevolutionEHR only allows this permission for the System Administrator role.

To Allow/Disallow a user to change the finance charge plan for an invoice, go to the Accounting permissions folder and check (allow) or uncheck (disallow) 'Edit Invoice Finance Charge Plan'. By default, RevolutionEHR only allows this permission for the System Administrator role.

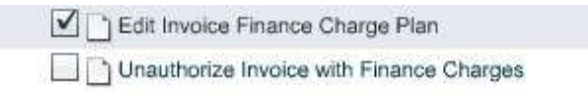

### **1.5 Orders**

#### **1.5.1 Billing Preview Available Before Approving Order**

Any user now has the ability to preview the billable items and charges for an order before it is approved in RevolutionEHR.

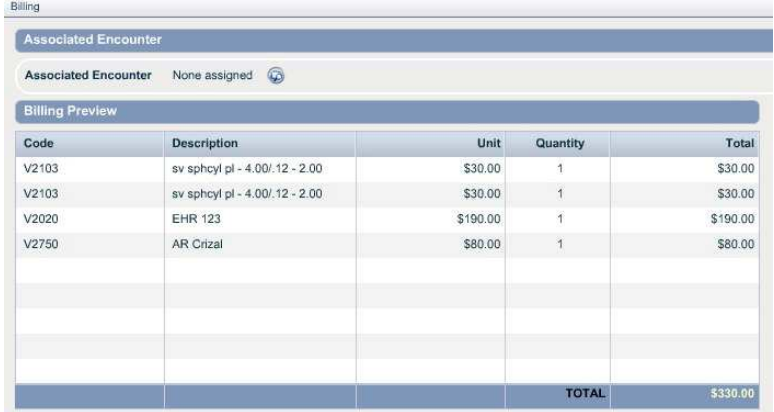

To view a preview of the charges for an order, click the update button at any time within an order and click on the Billing slider.

If the order has not yet been Approved, the Billing Preview section will give you a preview of the charges for the order. Once the order is Approved, the usual billing screen will appear allowing the user to assign billable items.

<span id="page-13-0"></span>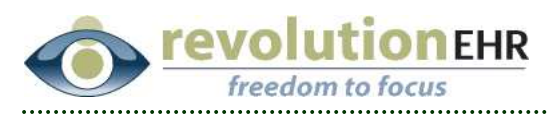

# **1.6 Task Updates**

### **1.6.1 Task Screen Updates**

The Add Task screen has been updated to reduce confusion when assigning multiple employees to a task. When creating a task for multiple employees, select assignees in the Assign To area by clicking the checkbox next to their name.

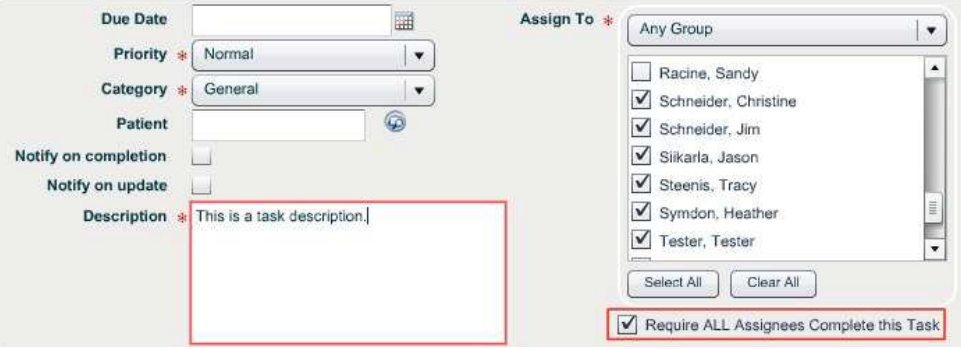

To create individuals tasks that are required for each assignee, click the '**Require ALL Assignees to Complete this Task'** checkbox. This will create a separate task for each assignee.

To create a task that is shared between assignees, do NOT click the 'Require ALL Assignees to Complete this Task' checkbox. This will create one task that is shared between all assignees.

### **1.6.2 Launch RxNT Button Available for Prescription Tasks**

If a task is created with 'Prescription' as the designated category, a 'Launch RxNT' button will be available on the task screen as a shortcut to the RxNT prescribing home page.

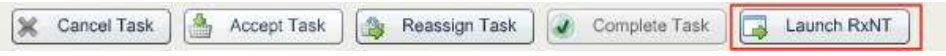

The 'Launch RxNT' button will only be available to users that have the RxNT interface enabled for their login.

<span id="page-14-0"></span>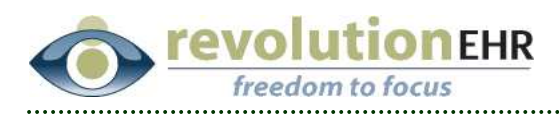

# **1.7 Marketing**

#### **1.7.1 Recall Information Available in Patient Search**

When creating or editing a patient search query in the Marketing module of RevolutionEHR, recall information is now available for query results and criteria.

Recall Template, Recall Date, Recall Status, and Recall Comments can now be used in practice patient search queries.

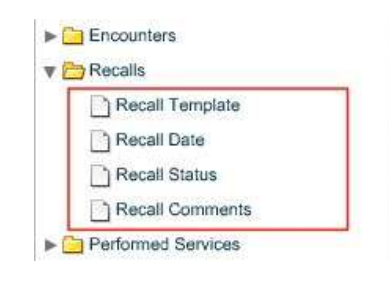

### **1.8 Other**

#### **1.8.1 Encounter Screen Layout Editor**

When editing the layout of encounter test screens in the Administration area, the area of the Screen Layout popup has been increased. This enhancement will give the user more useable space when editing or creating encounter test screens.

#### **1.8.2 Invoice Service Date Available in Ledger Posting Report**

The service date of invoices has been added as a column to the Ledger Posting Report available in Accounting -> Reports -> Other. The Ledger Posting Report allows you to view and export ledger information contained in RevolutionEHR.

Page 15 of 20

<span id="page-15-0"></span>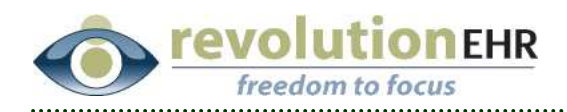

# **2. Fixes**

# **2.1 Electronic Health Record**

### **2.1.1 Inactive Diagnoses Available in Encounter**

When a diagnosis is deactivated in the Administration -> Data Configuration menu, the inactive diagnosis was still available to diagnose the patient within an encounter. This issue has been resolved.

### **2.1.2 Vital Signs Test Available for Editing on Signed Encounter**

The Vital Signs test was available for editing even when an encounter has been signed. RevolutionEHR has been updated to no longer allow changes to the vital signs test when the encounter is signed.

### **2.1.3 Discontinued Medications Displayed on Clinical Summary**

Medications that have been discontinued were printing on the patient clinical summary. This issue has been resolved.

# **2.2 Accounting and Claims**

#### **2.2.1 Secondary Claim Payor**

When adding a secondary insurance to a claim in the Additional Claim Information slider, an insurance option was not available in the dropdown if the insurance was added or edited with the claim still open. This issue has been resolved.

### **2.2.2 Claim Frequency Code Note for Original Ref Number**

When creating a claim, if a claim frequency code other that  $"1 - Original"$  is selected on the (5010) Claim Codes tab, RevolutionEHR now adds a note that the Original Ref Number should be added to the Additional Claim Information tab.

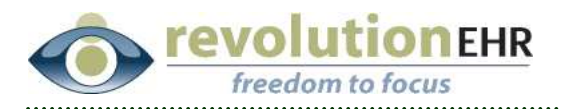

### **2.2.3 Handwritten Signature Required on Insurance Claim (HCFA)**

In the case that an insurance payor requires that the paper HCFA claim form be physically signed by the provider, this can be designated on the claim invoice in the **Additional Claim Information** slider. **(31) Signature Handwritten** can be checked to prevent RevolutionEHR from electronically signing the claim for the provider.

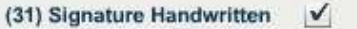

NOTE that this feature cannot be used on electronic claims.

#### **2.2.4 Referral Number for Electronic Claims**

In the instance that a referral number is required for an electronic claim to be submitted, the referral number can be entered on the (5010) Claim Codes tab in the Additional Claim Information slider.

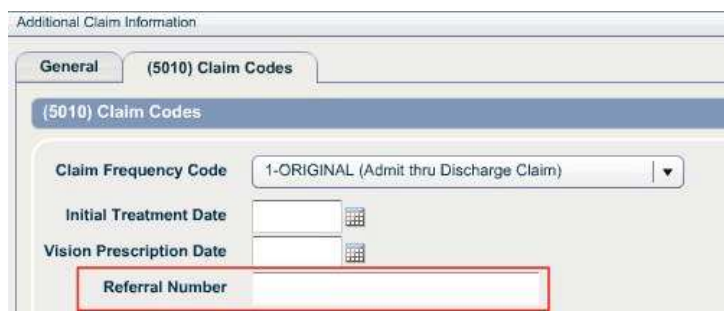

If a printed claim requires a referral number, this number can continue to be entered in the '(23) Prior Auth field' on the General tab of the Additional Claim Information slider.

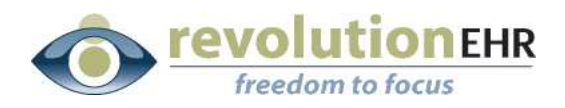

### **2.2.5 Send Additional Required Information on Electronic Claims**

If additional information is required for a specific line item on an electronic claim, RevolutionEHR offers the ability to include identifiers such as ADD, DCP, PMT, or TPO for each line item as well as include additional notes with the identifier.

These identifiers and claim notes can be added by double clicking on a line item within the insurance invoice to open the Invoice Item Detail screen.

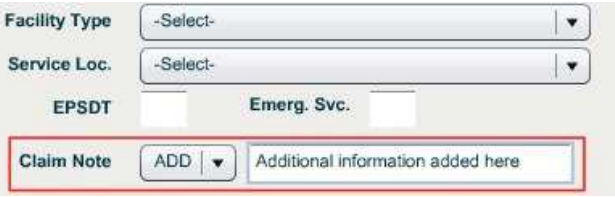

Select an identifier from the Claim Note dropdown and enter any additional notes in the text box next to the dropdown.

The identifiers available for claim notes are: ADD – Additional Information DCP – Goals, Rehabilitation Potential, or Discharge Plans PMT – Payment TPO – Third Party Organization Notes

#### **2.2.6 Service Location by Line Item for Electronic Claims**

In a situation where individual services on an electronic claim have been performed at varying service locations, RevolutionEHR offers the ability to set the service location for each line item on the insurance invoice.

The service location for a line item can be set by double clicking the line item on a pending insurance invoice.

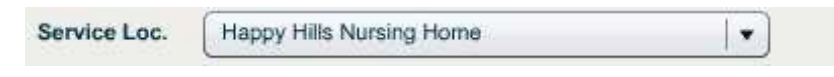

Service locations can be added in More -> Administration -> Vendors/Partners -> Alternate Service Locations.

<span id="page-18-0"></span>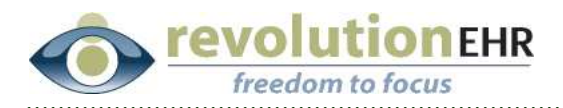

### **2.2.7 Attached Paperwork Information for Electronic Claims**

On electronic claims it may be necessary to indicate to the payor that a separate document has been sent in reference to this claim or that the document is simply on file.

This is noted on the claim to the payor on the (5010) Claim Codes tab of the Additional Claim Information slider in a new section labeled Attached Paperwork.

```
Attached Paperwork Type - v Transmission - v Control #
```
TIP If an item is selected from either the type or transmission dropdowns a tool tip will appear with the description of the code selected.

#### **2.2.8 Alternate Service Location Issue**

An issue existed where the alternate service location selected was not being transmitted on certain claims, this issue has been resolved.

# **2.3 Administration**

### **2.3.1 City and State Lookup by Zip Code for Practice Location**

When creating a new location in RevolutionEHR, the system will now perform a City and State lookup based on the Zip code entered to reduce data entry.

<span id="page-19-0"></span>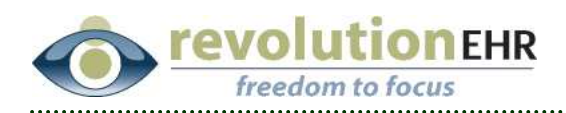

# **2.4 RxNT Refill Requests**

#### **2.4.1 RxNT Tasks for Refills**

Some customers have noticed that RevolutionEHR was not consistently creating a task to notify the provider of an RxNT refill request. This issue was a result of RxNT not returning a valid patient identifier to RevolutionEHR with the refill request. These requests in the past were ignored, but RevolutionEHR will now create a refill task to notify the provider.

In the case where a refill request is not associated with a patient automatically, it is best to enter the RevolutionEHR Patient ID into the RxNT Patient# field so that future refill requests will automatically be associated to a patient in RevolutionEHR. This can be done when launching RxNT to authorize the refill.

To enter the Patient# in RxNT, go to the Patient Data tab within RxNT and find the Patient# field shown below.

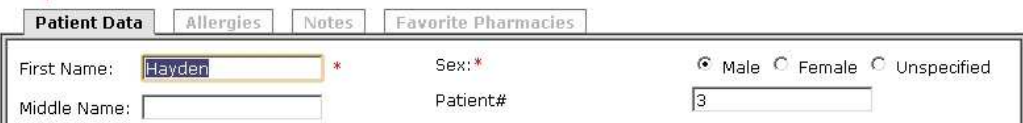

# **2.5 Other**

#### **2.5.1 Copy Inventory for Manually Added Categories**

An issue was preventing users from copying products from manually added inventory categories to other locations. This issue has been resolved.

#### **2.5.2 Tooltips with Special Characters**

Certain tooltips throughout RevolutionEHR were displayed incorrectly due to special characters  $\langle \langle , \rangle, \&$  entered by the user. This issue has been resolved and any special characters entered will display correctly.